# **Academia Financials** Έσοδα-Έξοδα

Ο πολυτιμότερος συνεργάτης του Λογιστή

## Ειδικά Θέματα Παραμετροποίησης

Office management Τιμολόγηση Πελατών – Online διαβίβαση εσόδων στο myDATA

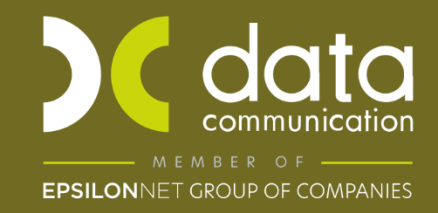

Gold<br>Microsoft Partner

**Nicrosoft** 

### **OFFICE MANAGEMENT**

## **ΤΙΜΟΛΟΓΗΣΗ ΠΕΛΑΤΩΝ – ACADEMIA FINANCIALS ΕΣΟΔΑ-ΕΞΟΔΑ -OΝLINE ΔΙΑΒΙΒΑΣΗ ΕΣΟΔΩΝ ΣΤΟ ΜΥDATA ΚΑΤΑ ΤΗΝ ΕΚΔΟΣΗ ΤΟΥ ΠΑΡΑΣΤΑΤΙΚΟΥ**

Το Academia Financials Έσοδα-Έξοδα παρέχει τη δυνατότητα τιμολόγησης των πελατών του λογιστικού σας γραφείου, καθώς και εκτύπωσης αποδείξεων παροχής υπηρεσιών με την απαραίτητη σήμανση από ΕΑΦΔΣΣ, καθώς και της on line διαβίβασης τους στην εφαρμογή myDATA.

Εξαίρεση της on line διαβίβασης στο myDATA αποτελούν τα παραστατικά λιανικής πώλησης που εκδίδονται με σήμανση μέσω Φ.Η.Μ. ή τυπώνονται σε ταμειακή μηχανή, τα οποία θα αποστέλλονται συγκεντρωτικά στη ΑΑΔΕ μέσω του πληροφοριακού συστήματος των Φ.Η.Μ. (**eSend**) και επομένως ΔΕΝ πρέπει να αποστέλλονται μέσω της εφαρμογής.

Από **1/1/2024**, στα λογιστικά στοιχεία που εκδίδονται μέσω ERP είναι υποχρεωτικό να υπάρχει το **QR Code και το πεδίο "Online Αποστολή Εσόδων στο myDATA"** ώστε να διαβιβάζεται σε περίπτωση απώλειας διασύνδεσης, το παραστατικό με τη σχετική πληροφορία **«Απώλεια Διασύνδεσης ERP – ΑΑΔΕ – Transmission Failure\_3»**

## Η διαδικασία έκδοσης παραστατικών γραφείου είναι η εξής:

- 1. Για κάθε εταιρία που θέλετε να τιμολογείται, επιλέγετε στην επιλογή «**Παράμετροι\Κύριες Εργασίες\ Διαχείριση Εταιρίας\Διαχείριση Εταιριών**», στην παράμετρο «**Τιμολογεί τους πελάτες**» την τιμή *ΝΑΙ* και στο πεδίο «**Είδος Παραστατικού**» *ΑΠΟ ΠΙΝΑΚΑ.*
- 2. Στη συνέχεια, δημιουργώντας στη συγκεκριμένη εταιρία τους πελάτες σας, θα δείτε ότι ενεργοποιείται η υπο-οθόνη(tab) «**Στοιχεία Τιμολόγησης**», στην οποία και καταχωρείτε το *Προτεινόμενο Ποσό* αν το επιθυμείτε - εναλλακτικά το καταχωρείτε την στιγμή της τιμολόγησης- με το οποίο θα τιμολογείται ο πελάτης. Μπορείτε επίσης να επιλέξετε αν το παραστατικό θα τιμολογείται βάση Μικτού ή Καθαρού ποσού που καταχωρήσατε, το χρονικό διάστημα μέσα στο οποίο θα τιμολογείτε (ανά Μήνα ή Δίμηνο κλπ) και το *Ποσοστό Παρακράτησης Φόρου*.

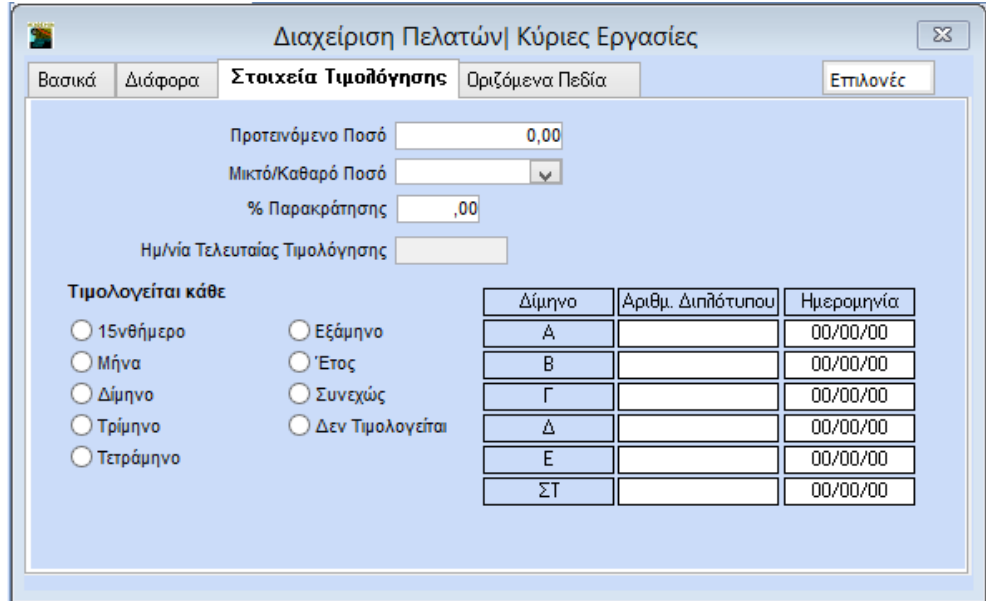

Για να καταχωρήσετε σε πολλούς πελάτες μαζί τα στοιχεία τιμολόγησης, μεταφέρεστε στην επιλογή **«Office Management\ Βοηθητικές Εργασίες\Μαζική Αλλαγή Στοιχείων Πελατών»** υποχρεωτικό πεδίο είναι το πεδίο «**Τιμολογείται κάθε**», κάθε πότε θα τιμολογείται ο πελάτης π.χ. Μήνα, τρίμηνο κλ.π. Από τη λίστα τους πελάτες που θα τιμολογούνται στο διάστημα αυτό. Τα πεδία

«**Προτεινόμενο Ποσό**», «**Μικτό/Καθαρό Ποσό**» δεν είναι υποχρεωτικά έχετε τη δυνατότητα να τα καταχωρήσετε και την στιγμή της τιμολόγησης.

**Προσοχή**: Το πεδίο **«% Παρακράτησης**» θα πρέπει να είναι προ συμπληρωμένο στον κάθε πελάτη που θα γίνει παρακράτηση διότι δεν μπορεί να προστεθεί τη στιγμή της τιμολόγησης.

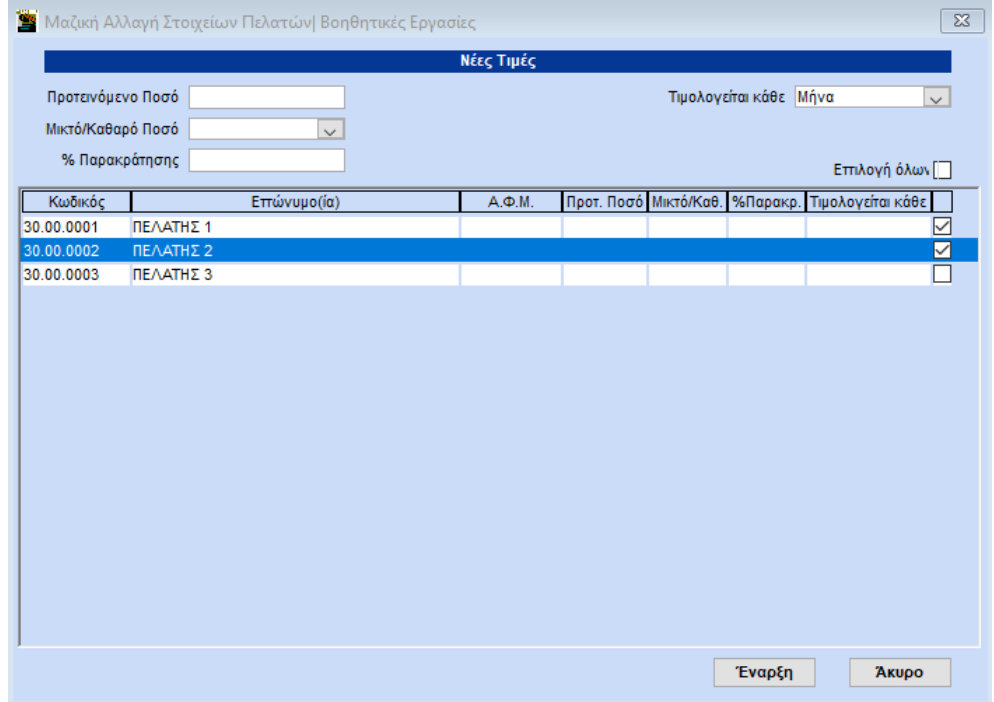

## 3. Στη συνέχεια, στην επιλογή **«Έσοδα-Έξοδα\ Κύριες Εργασίες\Διαχείριση λογαριασμών»** συμπληρώνετε στους λογαριασμούς που πρόκειται να χρησιμοποιήσετε, το πεδίο **«Προσδ.**

**Τεκμαρτών Πωλήσεων»** από τη λίστα αναζήτησης την επιλογή *Λοιπά Έσοδα ΠΥ ή Παροχή Υπηρεσιών*.

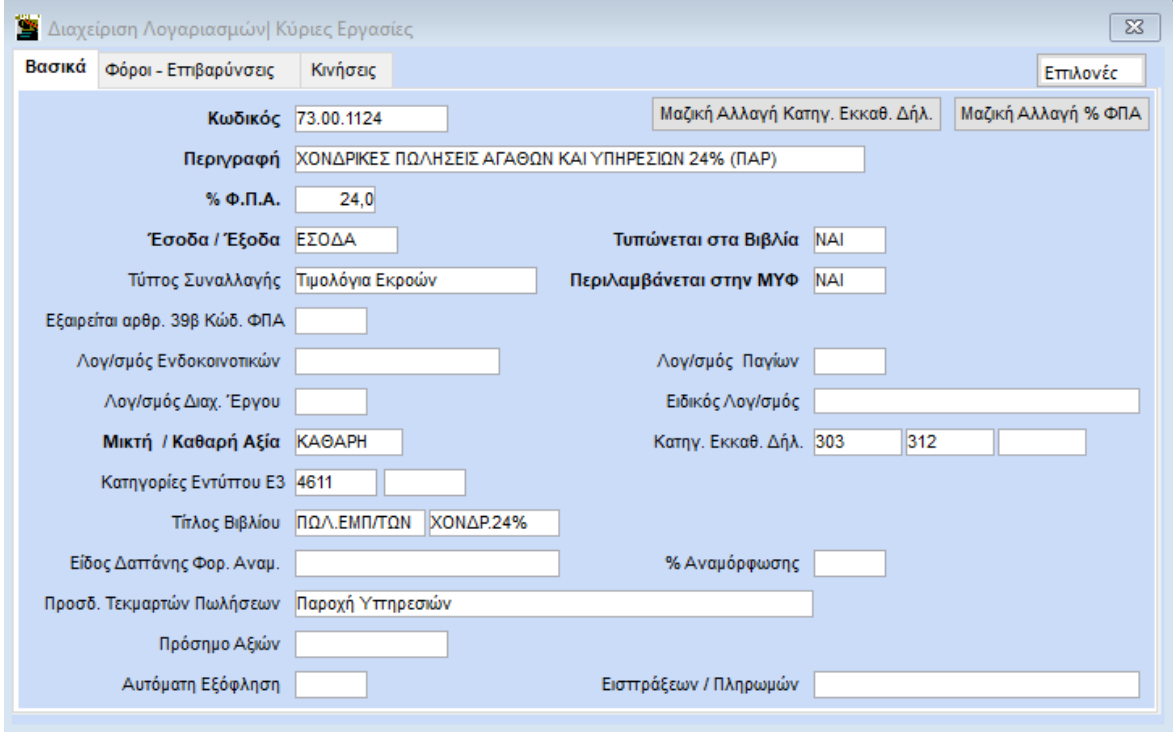

4. Έπειτα από την επιλογή **«Office Management\ Κύριες Εργασίες\ Καταχώρηση Περιγραφών Παραστατικού** έχετε τη δυνατότητα να δημιουργήσετε διαφορετικές περιγραφές εργασιών, οι οποίες θα αποτυπώνονται στα παραστατικά που εκδίδετε. Στο πεδίο «**Κωδικός**» καταχωρείτε ένα τετραψήφιο κωδικό π.χ. 0001 για τον πρώτο κωδικό, μια σύντομη περιγραφή της εργασίας που αφορά. Το πεδίο «**Σύντομη Περιγραφή**» δεν θα εμφανίζεται στο παραστατικό. Στο παραστατικό θα εμφανίζεται το κείμενο που θα καταχωρήσετε στα πεδία «**Περιγραφή 1**» έως και «**Περιγραφή10**». Με το πλήκτρο **F12** ή με την επιλογή **«Καταχώρηση»** από τη γραμμή εργαλείων, αποθηκεύετε την περιγραφή του παραστατικού σας.

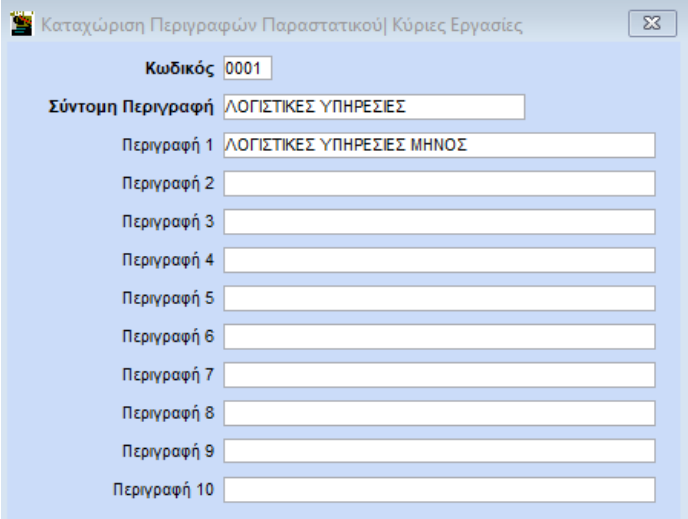

5. Ενεργοποίηση Online Αποστολής:

Στην επιλογή «**Έντυπα\ Δηλώσεις Φ.Π.Α\ Υποβολή μέσω Internet\ Κωδικοί πρόσβασης Ηλεκτρονικών υπηρεσιών»** στην ενότητα **«myDATA API»**, στο πεδίο **«OnLine Αποστολή Εσόδων στο MyDATA»** θα επιλέξετε τη τιμή «Ναι».

Απαραίτητη προϋπόθεση για την online αποστολή είναι να είναι συμπληρωμένα τα πεδία **«Όνομα Χρήστη Εταιρίας ή Λογιστή»** και **«Κωδικός API Εταιρίας ή Λογιστή»**.

Τα παραστατικά **λιανικής πώλησης που εκδίδονται με σήμανση μέσω Φ.Η.Μ.** και αποστέλλονται συγκεντρωτικά στη ΑΑΔΕ μέσω του πληροφοριακού συστήματος των Φ.Η.Μ. (eSend), **θα πρέπει να εξαιρεθούν από την online και ετεροχρονισμένη αποστολή στο myDATA**. Για τον λόγο αυτό, στο πεδίο **«Έναρξη Ενημέρωσης Λιανικών από eSend»** χρειάζεται να ορίσετε την ημερομηνία εκείνη, από την οποία και έπειτα, τα παραστατικά λιανικής σας θα εξαιρούνται.

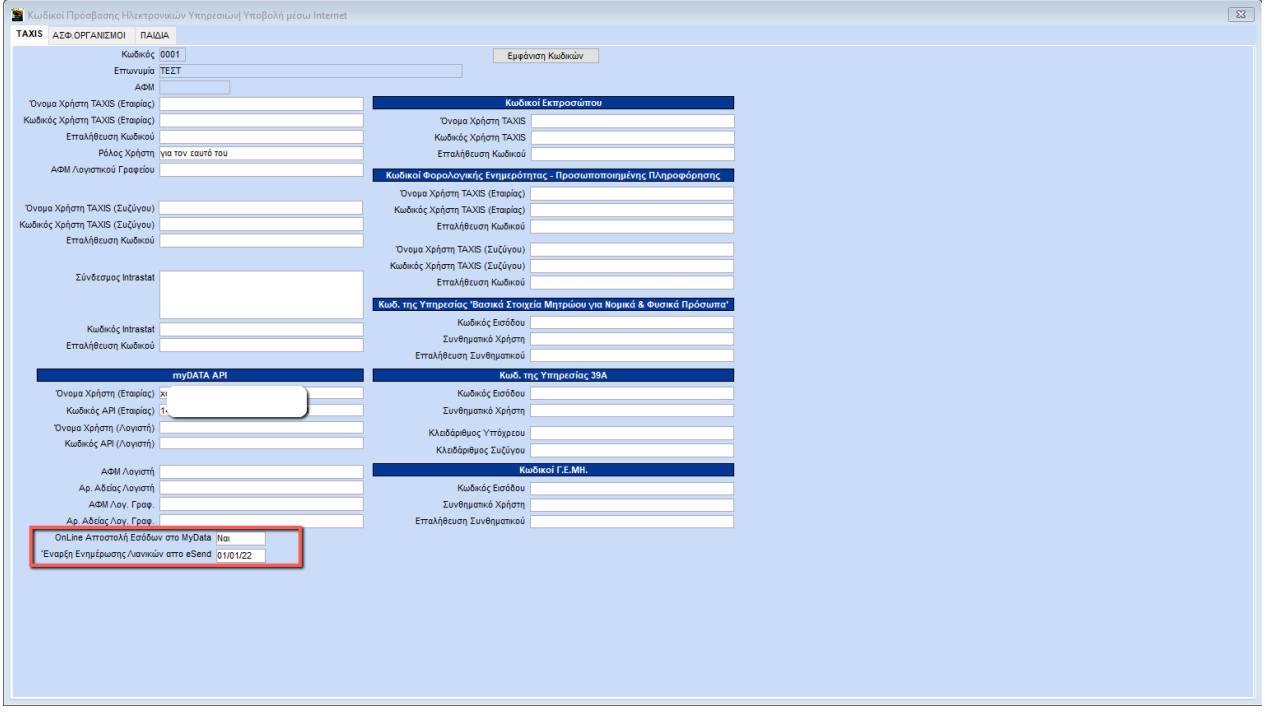

#### 6. **α) Παραστατικό χωρίς σήμανση**

Επόμενο βήμα είναι να δημιουργήσετε ένα νέο παραστατικό από την επιλογή: «**Παράμετροι\ Πίνακες\ Παραστατικά**». Στο παραστατικό αυτό, στην παράμετρο «**Αυτόματη Αρίθμηση**» θα επιλέξετε *ΝΑΙ*, στο πεδίο «**Τυπώνεται**» *ΝΑΙ* και στα πεδία «**Φόρμα Εκτύπωσης»** και «**Εκτυπωτής»** θα δηλώσετε τη φόρμα εκτύπωσης **(myDATAQRCode)** και τον εκτυπωτή όπου θα γίνεται η εκτύπωση του παραστατικού. Στην εφαρμογή έχουν δημιουργηθεί τρεις νέες πρότυπες φόρμες με QR Code που μπορείτε να χρησιμοποιήσετε όπως η **«ΦΟΡΜΑ Τ.Π.Υ. 2myDATA (QR Code)»,** η **«ΦΟΡΜΑ Τ.Π.Υ. 2 MΙΚΤΗ-ΠΑΡ myDATA (QR Code)»** και η **«ΦΟΡΜΑ Τ.Π.Υ. mydata (ΕΥΡΩ) (QRCode)»**.

Υπενθυμίζουμε ότι ανάλογα με τον εκτυπωτή που θα επιλέξετε (inkjet ή dot matrix) επιλέγετε και τη φόρμα εκτύπωσης, όπως βλέπετε και στην παρακάτω εικόνα.

Για να γίνει **online διαβίβαση** του παραστατικού στο myDATA στο πεδίο **«Ενημέρωση myDATA μέσω eSend»** επιλέγετε «ΟΧΙ». Το κενό στο πεδία αυτό αντιστοιχεί επίσης στην τιμή «ΟΧΙ».

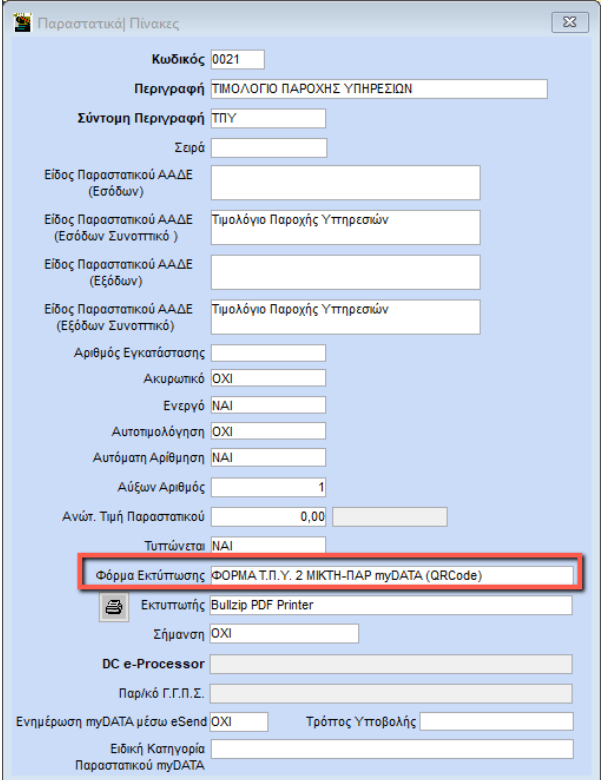

#### β) **Παραστατικά που συνδέονται με φορολογικό μηχανισμό**

Στο πεδίο **«Σήμανση»** επιλέγετε «*ΝΑΙ με DC e-Processor»* αν ο φορολογικός μηχανισμός είναι RBS (τύπου Β') ή «*ΝΑΙ με DC Processor»* αν ο φορολογικός μηχανισμός σας είναι Synthex 700 ή Proline 650 (τύπου Β') και «*ΟΧΙ»* αν ο μηχανισμός σας είναι τύπου Α' ή το παραστατικό σας πρέπει να τυπώνεται χωρίς σήμανση.

Στο πεδίο **«Ενημέρωση myDATA μέσω eSend»** θα επιλέξετε την τιμή «ΝΑΙ» σε όλα τα παραστατικά **λιανικής πώλησης που εκδίδονται μέσω Φ.Η.Μ.** ώστε να εξαιρούνται της online διαβίβασης στο mydata (σε περίπτωση που επιθυμείτε να μην ενημερωθεί το eSend και να διαβιβαστούν στο mydata απευθείας επιλέγετε την τιμή «ΟΧΙ ).

Το **QR CODE** εκτυπώνεται μέσω του μηχανισμού στο παραστατικό οπότε στο πεδίο φόρμα εκτύπωσης **δεν θα επιλέξετε φόρμα με (QR Code).**

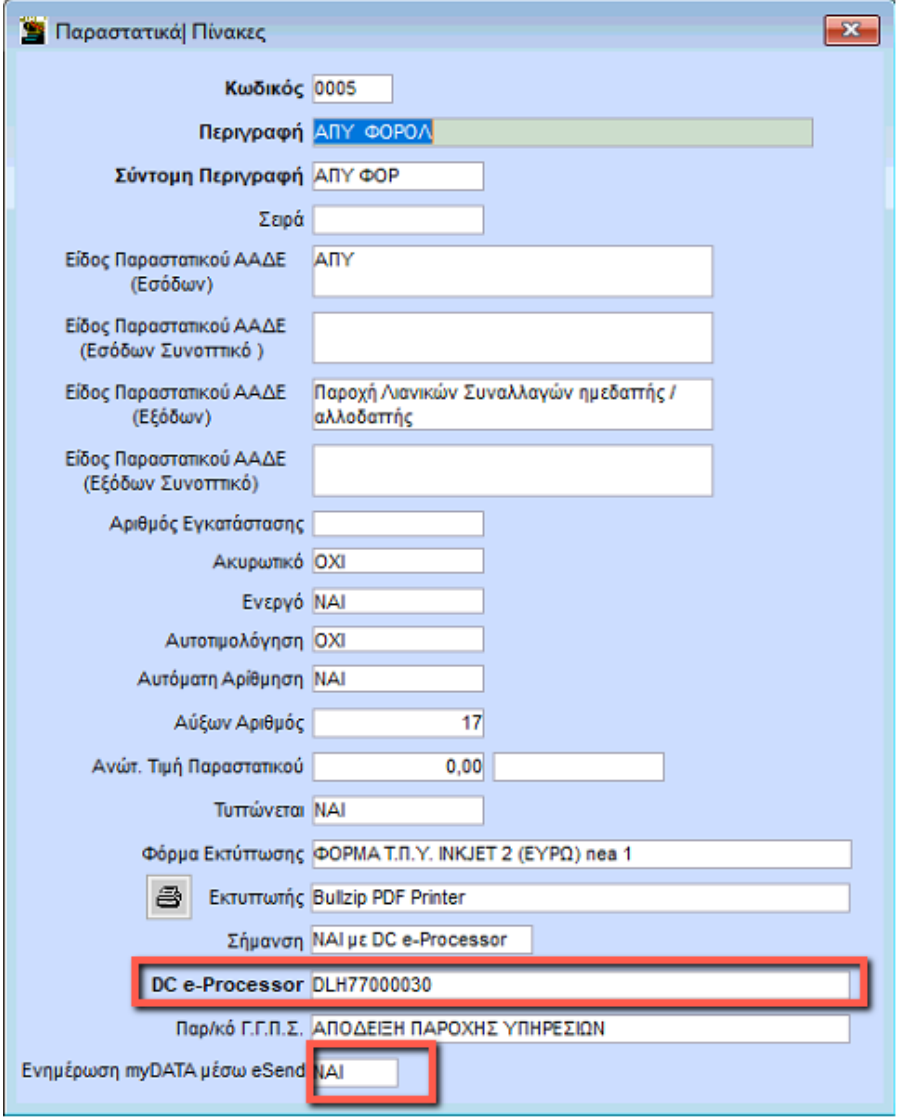

**ΣΗΜΕΙΩΣΗ:** Όσον αφορά τις φόρμες για inkjet εκτυπωτές προτείνονται από την Data Communication συγκεκριμένες έτοιμες φόρμες για εκτύπωση σε Α4, με δυνατότητα να δημιουργήσει ο χρήστης τη δική του φόρμα και να εισαγάγει δική του εικόνα.

7. Για να τιμολογήσετε μεταφέρεστε στην επιλογή **«Office Management\Τιμολόγηση Πελατών\ Κύριες Εργασίες\Έκδοση Παραστατικών Γραφείου»**.

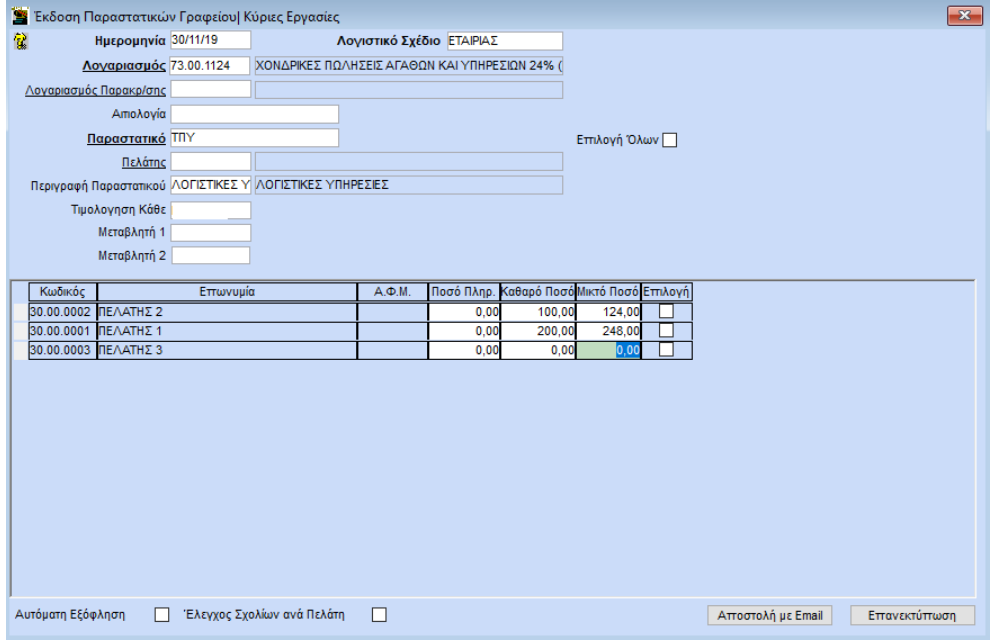

Στο σημείο αυτό πρέπει να πληκτρολογήσετε την ημερομηνία που θα τιμολογήσετε, το λογαριασμό παροχής υπηρεσιών στο πεδίο **«Λογαριασμός»**, στο πεδίο «**Λογαριασμός Παρακράτησης**» (εφόσον υπάρχει παρακράτηση) μπορείτε να καταχωρήσετε ένα λογαριασμό παρακράτησης που έχετε δημιουργήσει (Ο λογαριασμός παρακράτησης **θα πρέπει να έχει κινηθεί στην εταιρεία πριν τον επιλέξετε στην τιμολόγηση**). Μετά την τιμολόγηση πραγματοποιείται (αυτόματα) αρνητική εγγραφή στα έσοδα με αυτό το λογαριασμό με το ποσό της παρακράτησης (προϋπόθεση να έχετε ορίσει και στο πελάτη στα στοιχεία τιμολόγησης το ποσοστό παρακράτησης).

Στο πεδίο «**Παραστατικό**» επιλέγετε το παραστατικό με το οποίο θα τιμολογήσετε, την περιγραφή του παραστατικού από το πεδίο «**Περιγραφή Παραστατικού**» (δεν είναι υποχρεωτικό πεδίο, καλό θα είναι όμως για διευκόλυνση σας να έχετε δημιουργήσει περιγραφές παραστατικών διαφορετικά θα πρέπει να την πληκτρολογήσετε την ώρα της τιμολόγησης), και να δηλώσετε στην **Επιλογή Όλων** στα δεξιά, αν θέλετε να τιμολογήσετε όλους τους πελάτες (για την περιγραφή που επιλέξατε) ή να επιλέξετε το πεδίο «**Επιλογή»** για κάθε πελάτη που επιθυμείτε να τιμολογήσετε. Τα υπόλοιπα πεδία δεν είναι υποχρεωτικά για την τιμολόγηση. Πατώντας το πλήκτρο **F12** ανοίγει ο πίνακας με το ονοματεπώνυμο του πελάτη και συμπληρωμένη την περιγραφή του παραστατικού και το ποσό της παρακράτησης φόρου (αν υπάρχει).

Περιγραφή Κίνησης

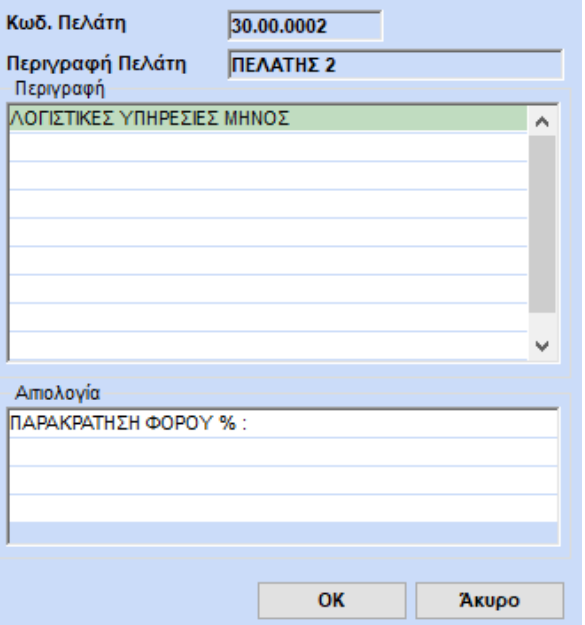

Έχετε τη δυνατότητα να διορθώσετε το κείμενο της περιγραφής. Επιλέγεται «**ΟΚ**» για να ξεκινήσει η εκτύπωση των παραστατικών.

Για κάθε παραστατικό θα εκτυπωθούν ένα πρωτότυπο, και ένα αντίγραφο και παράλληλα θα γίνει και η εγγραφή του εσόδου στο βιβλίο Εσόδων- Εξόδων και εφόσον έχετε ενεργοποιήσει την online διαβίβαση στο myDATA θα γίνει και η διαβίβαση του στο myDATA.

**Για την έκδοση πιστωτικού τιμολόγιου** πληκτρολογείτε με **αρνητικό πρόσημο την καθαρή αξία** και επιλέγετε το αντίστοιχο παραστατικό **«Πιστωτικό Τιμολόγιο»** στο οποίο θα πρέπει να έχει γίνει η ανάλογη παραμετροποίηση (όπως περιγράφεται παραπάνω).

Κατά την έκδοση πιστωτικού τιμολογίου η αξία του τιμολογίου θα αναγράφεται με θετικό πρόσημο στο παραστατικό, και αυτόματα η εφαρμογή θα κάνει αρνητική εγγραφή στο βιβλίο εσόδων εξόδων

Σε περίπτωση που και για οποιοδήποτε λόγο το παραστατικό κατά την έκδοση του δεν διαβιβαστεί, η εφαρμογή θα σας εμφανίζει το παρακάτω μήνυμα για να προβείτε στον απαραίτητο έλεγχο. Και να διαβιβάσετε το παραστατικό από την **«Επεξεργασία Εσόδων».**

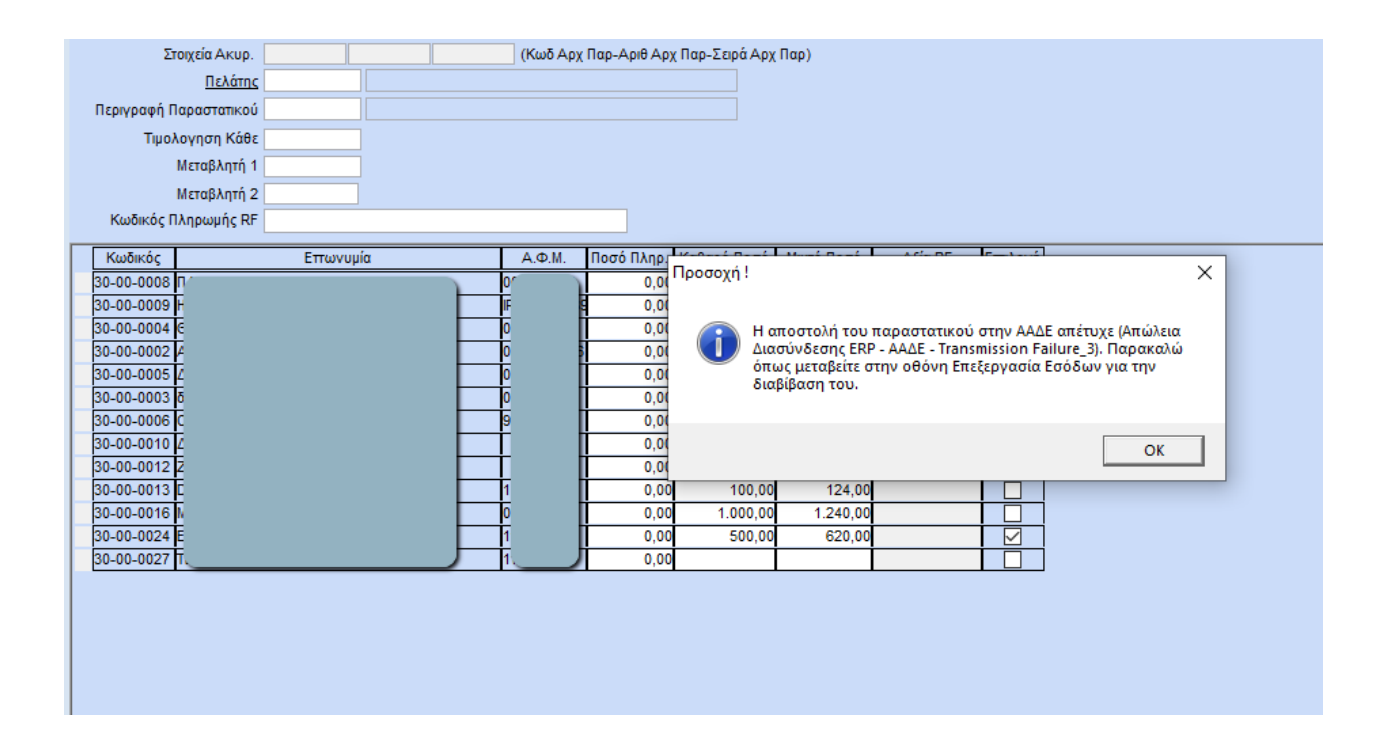

**Προσοχή:** Μέχρι να ολοκληρωθεί η εκτύπωση των παραστατικών δεν πρέπει να βγείτε από την οθόνη της τιμολόγησης μέχρι να εκτυπωθούν όλα τα παραστατικά που δώσατε προς τιμολόγηση. Αν επιθυμείτε στη λίστα των τιμολογούμενων πελατών να εμφανίσετε τους πελάτες που τιμολογούνται κάποιο συγκεκριμένο διάστημα π.χ. μόνο όσοι τιμολογούνται κάθε Μήνα στο πεδίο «**Τιμολόγηση Κάθε**» επιλέγεται *Μήνα* κ.ο.κ.

**ΣΗΜΕΙΩΣΗ**: Το ποιοι πελάτες εμφανίζονται εξαρτάται από την περίοδο τιμολόγησης που έχετε καθορίσει στα «**Στοιχεία Τιμολόγησης**» (Μήνα, Δίμηνο, Τρίμηνο…, κ.λπ.).

Εάν επιθυμείτε ένας πελάτης να εμφανίζεται πάντα στην τιμολόγηση, πρέπει στον πελάτη στα «**Στοιχεία Τιμολόγησης**» να επιλέξετε ότι τιμολογείται *Συνεχώς*. Αντίστοιχα, αν θέλετε να μην εμφανιστεί ξανά, επιλέγετε *Δεν Τιμολογείται*.

Στο κάτω μέρος της οθόνης **Έκδοση Παραστατικών Γραφείου»** έχετε τη δυνατότητα να επιλέξετε την «**Αυτόματη Εξόφληση**», ώστε να εξοφλείται αυτόματα η οφειλή στην καρτέλα του πελάτη. Επίσης μπορείτε να επιλέξετε και τον «**Έλεγχο Σχολίων Ανά Πελάτη**», ώστε αν επιλέξετε να τιμολογήσετε πολλούς πελάτες μαζί να ανοίγει για κάθε πελάτη ο πίνακας «Περιγραφή Κίνησης» για να εισάγετε διαφορετικά σχόλια ανά πελάτη ώστε να τυπωθούν στην περιγραφή του παραστατικού. Τέλος από την επιλογή «Επανεκτύπωση» έχετε τη δυνατότητα να επανεκτυπώσετε τα παραστατικά που τιμολογήσατε και από την επιλογή «**Αποστολή με Εmail**» να τα αποστείλετε.

**ΣΗΜΕΙΩΣΗ**: Για να κάνετε αποστολή των παραστατικών με email θα πρέπει να έχετε ενεργοποιήσει το MS Outlook. Για να τυπώσετε αποδείξεις με σήμανση, πρέπει να έχετε συνδέσει μηχανισμό σήμανσης στοιχείων (ΕΑΦΔΣΣ) στον υπολογιστή που εκτυπώνετε.